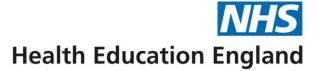

### Digital Skills Passports: Admin user guide

London Transformation & Learning Collaborative (LTLC)

January 2022

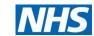

### **Contents**

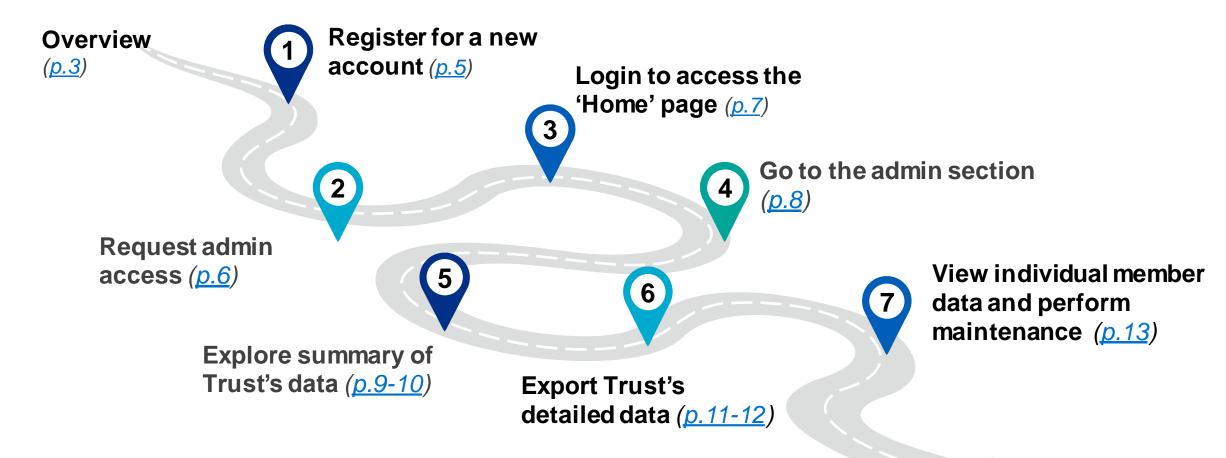

Note: this Playbook includes an overview, 8-step approach for users

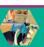

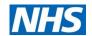

### Overview (1/2)

#### What is their purpose?

The critical care (CC) digital skills passports have been designed to support staff to understand, document and access necessary education / training for role essential skills required to function in a high dependency unit (HDU) / intensive care unit (ICU) surge model.

#### Who are they for?

There are passports available for staff being rotated into both adult and paediatric critical care.

#### Who developed them?

The London Transformation and Learning Collaborative (LTLC), who formed in July 2020 to support with the cross-skilling of the NHS workforce for critical care, through education and training.

#### How do I use them?

- <u>Click here</u> to access the digital skills passports they can be accessed on your computer, smartphone or tablet
- This user guide has been designed to walk users through how to use the digital passports.

#### **Passport endorsees:**

Adult CC

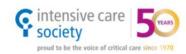

Paediatric CC

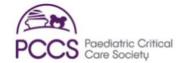

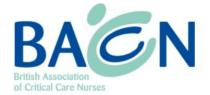

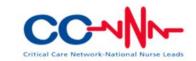

"I found the RSC digital passport very easy – I did it on my phone, so it was really portable. The learning resources provided on the passport were complimentary and I could look at it whilst waiting for mask fit testing etc."

Nurse rotated into Registered Support Clinician (RSC) role

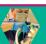

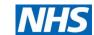

### Overview (2/2)

#### What are the admin reporting functionalities?

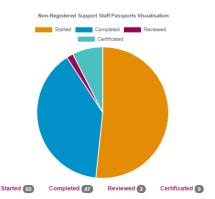

#### Visual summary

Summary of staff completion numbers for passports (Started; Completed; Reviewed; Certified)

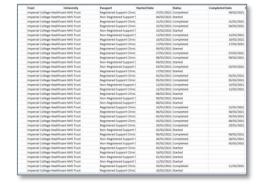

#### **Detailed data export**

Excel download that provides detail on:

- Staff name & email<sup>(a)</sup>
- Role
- Trust / University
- Passport type
- Completion status (started, completed, reviewed and certified)
- Date of passport start, completion, review and certification

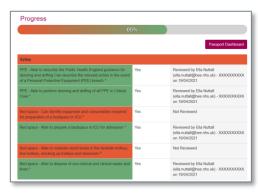

#### Skill completion heatmap

Overview of individuals staffs' passport completion at a skill level, showing:

- Staff name & email
- Completion of skill question (red or green)
- Capability at skill ("Yes" or "No")
- Review performed of skill ("Reviewed" or "Not reviewed")
- Detail of supervisor reviewed by

Individual staff level

Trust or Region level

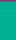

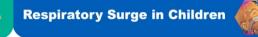

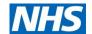

### **Step 1:** Register for a new account

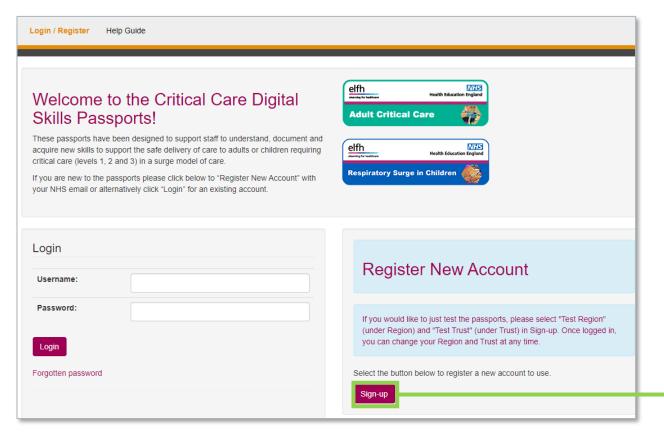

A Health Education England and NHS England and Improvement initiative

- a. Follow the hyperlink to access the digital passports (<a href="https://criticalcare.yourskillspass.com/">https://criticalcare.yourskillspass.com/</a>)
- b. Click "Sign-up" to register your account, and complete your key details

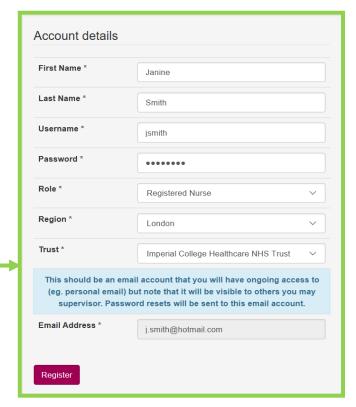

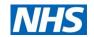

### Step 2: Request admin access

- a. Once you have created your new account, you will need to request admin access for it
- b. To do this, you should email <u>LTLC@hee.nhs.uk</u> and provide the following information:
  - First & last name
  - Trust
  - Role at Trust
  - Username & email address (that you created / used for your passport sign-up)
- c. They will provide you with the necessary information and documentation for GDPR etc.

**Note:** if you require admin access for a whole Region or multiple Trusts, please mention this in your email to <a href="LTLC@hee.nhs.uk"><u>LTLC@hee.nhs.uk</u></a> and specify your Region / multiple Trusts' names

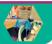

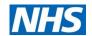

### Step 3: Login to access the 'Home' page

a. Once you have logged into your new account, you will be automatically taken to the 'Home' page

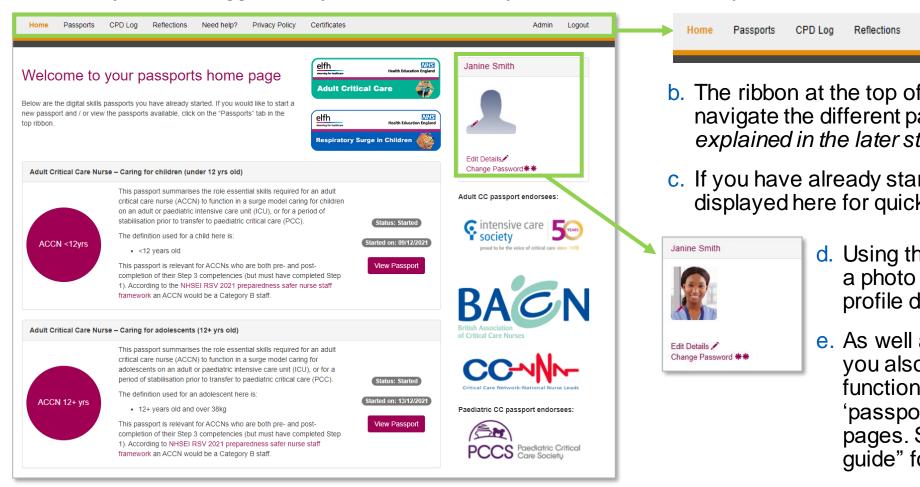

- b. The ribbon at the top of the page allows you to easily navigate the different page (note: these pages will be explained in the later steps)
- c. If you have already started a passport, it will be displayed here for quick access
  - d. Using the pen icon ( > ) you can upload a photo to your profile and edit your profile details

Privacy Policy

e. As well as having the admin functions, you also have access to all the same functionality as a general user (i.e. the 'passports', 'CPD log' and 'Reflection' pages. See the separate "General user guide" for guidance on using these

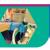

London Transformation and

Learning Collaborative

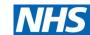

### Step 4: Go to the admin section

CPD Loa Reflections **Privacy Policy** Certificates Home **Passports** Need help? Admin Logout a. To access your admin section, click on the 'Admin' button at the top-right of the ribbon

- b. You will automatically be taken to the 'Home' admin page
  - Note: you can click on the 'Member' button at the top right of the ribbon to return back to the member section at any point

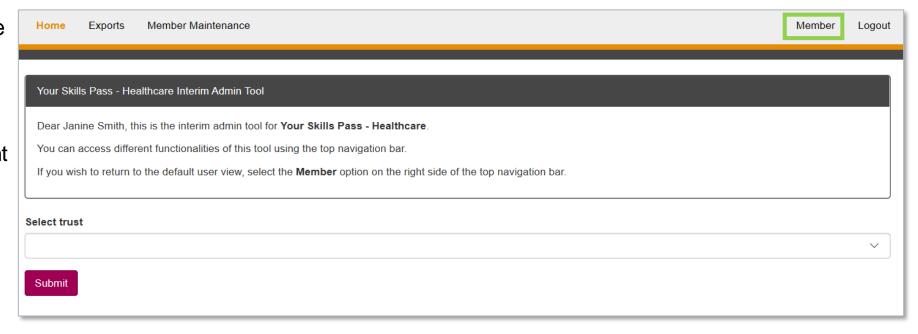

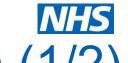

### Step 5: Explore a summary of your Trust's data (1/2)

a. Click on "Home" to access a Member Maintenance View Admins Member Logout summary of your Trust's data Your Skills Pass - Healthcare Interim Admin Tool Dear Janine Smith, this is the interim admin tool for Your Skills Pass - Healthcare You can access different functionalities of this tool using the top navigation bar If you wish to return to the default user view, select the Member option on the right side of the top navigation bar. Digital Admin Guide b Click on the downward arrow to select your trust, and click Select trust "Submit" Submit

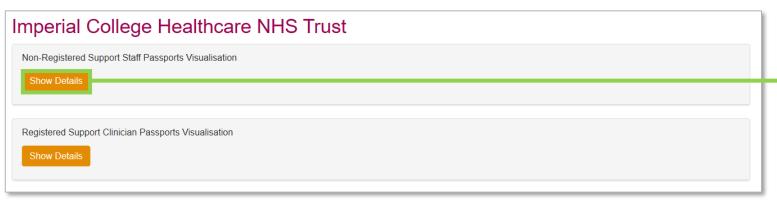

c. By clicking "Show Details", you will be able to select which passport's data you would like to visualise as a pie chart

London Transformation and

Learning Collaborative

## Step 5: Explore a summary of your Trust's data (2/2)

- d. The pie charts will display the total number of members from your Trust that have created accounts and:
  - Started Started the passport
  - Completed Completed the passport (i.e. self-assessed as having the skills)
  - Reviewed Had their passport supervisor review and sign-off of skills
  - Certified Collected their certificate (which has been supervisor signed off)

A Health Education England and NHS England and Improvement initiative

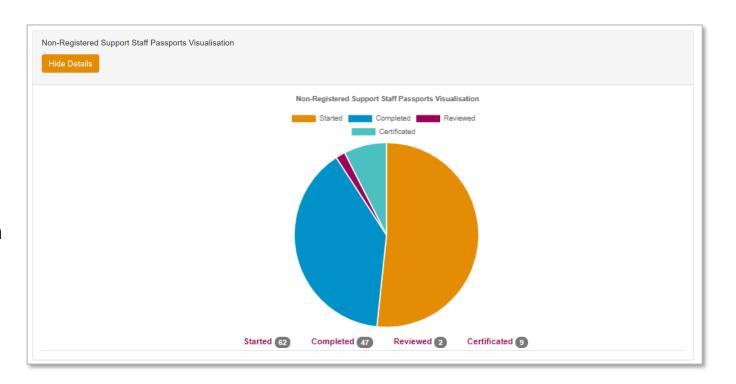

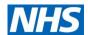

### Step 6: Export your Trust's detailed data (1/2)

Member Maintenance

- a. Click on "Exports" to access detailed data for your Trust
- b. Click on the downward arrow to select your trust
- c. Click on the downward arrow to select which passport's data you would like
  - Note: If you select "All", "Adult (2 passports)" or "Paediatric (4 passports)" your export will include data from the multiple passports
  - You can select for the data to be anonymised
    - Note: Anonymised data includes a unique ID numbers for each member
- e. Click "Submit" once you have made your selection

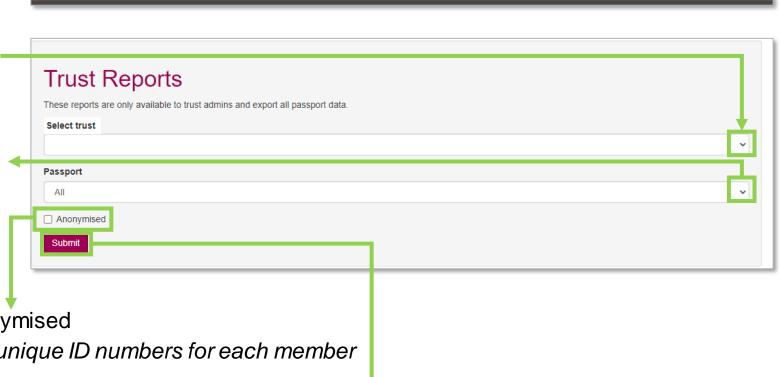

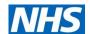

### Step 6: Export your Trust's detailed data (2/2)

f. A pop-up box should appear at the bottom of your screen. Click "Open" to access the exported Excel

A Health Education England and NHS England and Improvement initiative

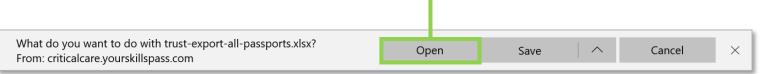

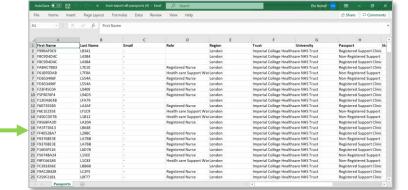

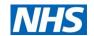

### Step 7: View individual members and maintenance

- a. Click on member maintenance to view individuals' details within your Trust
- Search for members using their Last name (first box) or email address (second box)
- You will then be given the options to:
- View their passport ( ) to see heatmap of completion
- Manager user to edit details and request password detail
- Remove from Trust (i.e. if they have left your Trust)
  - Note: General users also have the functionality to change their Trust (if they move)

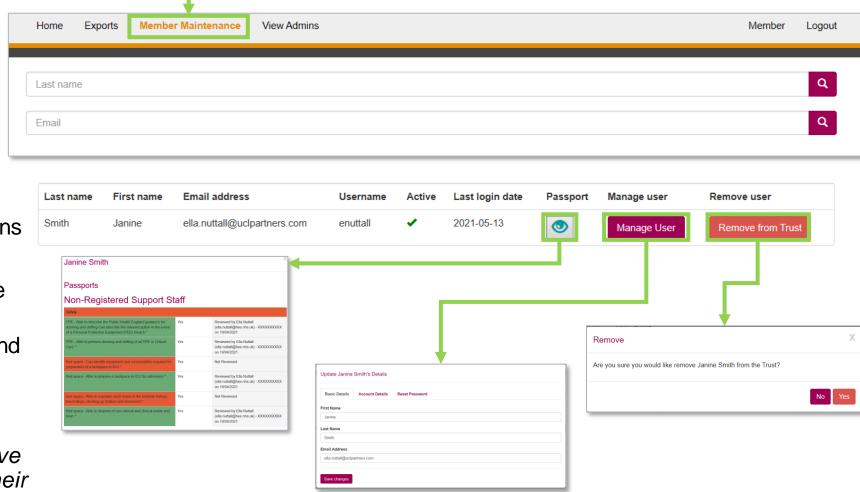

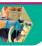

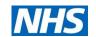

# For any comments or feedback, please email LTLC@hee.nhs.uk